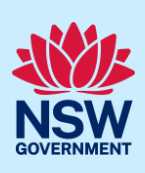

# Submit a Development Application

You can prepare and submit a Development Application (DA) online via the NSW Planning Portal (the Portal). You must first register an account to access the Portal. To do this, please refer to our *Register for the NSW Planning Portal* quick reference guide.

Contact the relevant consent authority to discuss supporting document requirements before applying for a DA.

#### Sections included in this guide

- 1. [Creating a new application](#page-0-0)
- 2. Capture [applicant details](#page-2-0)
- 3. Capture [application details](#page-4-0)
- 4. Capture [related planning information](#page-9-0)
- 5. [Sustainable Buildings](#page-10-0)
- 6. Capture [payer details](#page-15-0)
- 7. [Requirements and uploads](#page-16-0)
- 8. Inputting [housing and productivity](#page-17-0) contribution details
- 9. [Review and submit](#page-20-0)
- 10. [What happens next?](#page-21-0)

## <span id="page-0-0"></span>Creating a new application

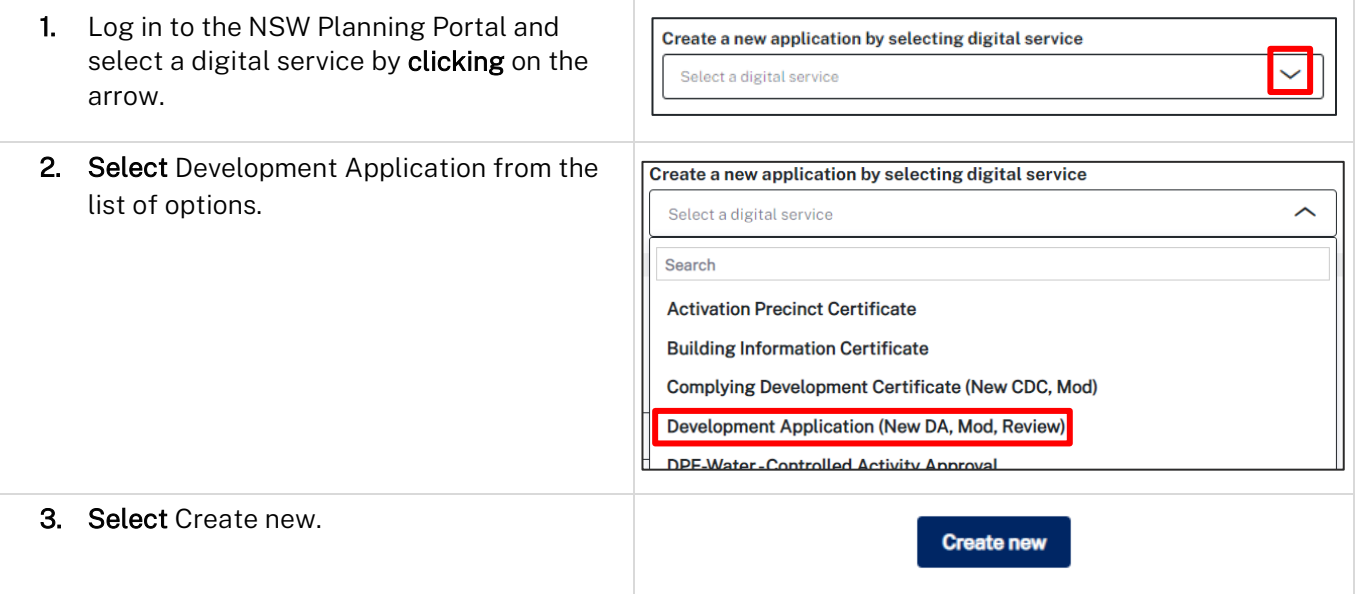

© State of New South Wales through Department of Planning and Environment 2023. Information contained in this publication is based on knowledge and understanding at the time of writing, September 2023, and is subject to change. For more information, please visit dpie.nsw.gov.au/copyright

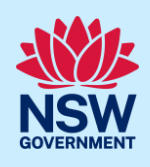

Note: The next few steps will help to direct your application to the right consent authority for assessment. If you know the consent authority for your application, you can choose the appropriate option from the Actions menu to start your development application (DA). Most applications are assessed by local councils.

Council DAs are assessed by the local council of the site of development.

State DAs are assessed by the state government consent authority responsible for the selected site of development, e.g. the Minister for Planning and Public Spaces.

The [State Environmental Planning Policy \(Sustainable Buildings\) 2022,](https://legislation.nsw.gov.au/view/whole/html/inforce/current/epi-2022-0521) and related [Regulation](https://legislation.nsw.gov.au/view/whole/html/inforce/current/epi-2022-0521)  [Amendments](https://legislation.nsw.gov.au/view/whole/html/inforce/current/epi-2022-0521) commence on 1 October 2023 with updated standards for residential development under BASIX and new provisions for non-residential developments like schools, offices and hotels.

Questions have been added to this application to determine each development's requirements and to allow applicants to demonstrate compliance.

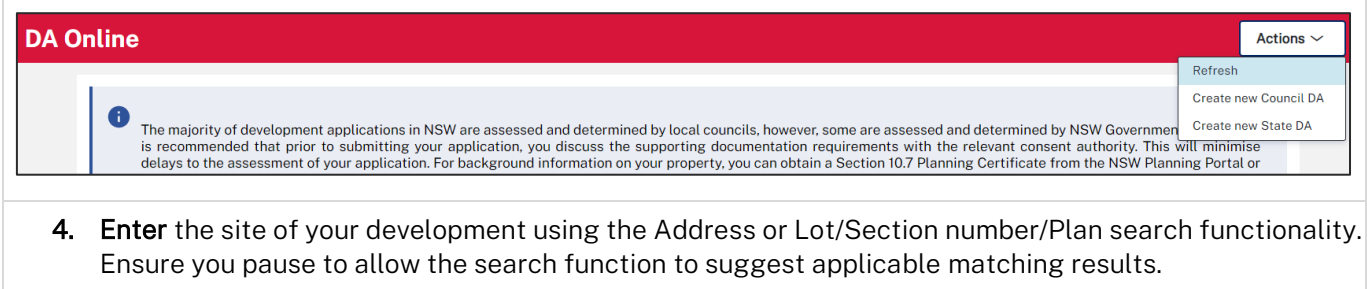

Repeat as required until all development sites are located.

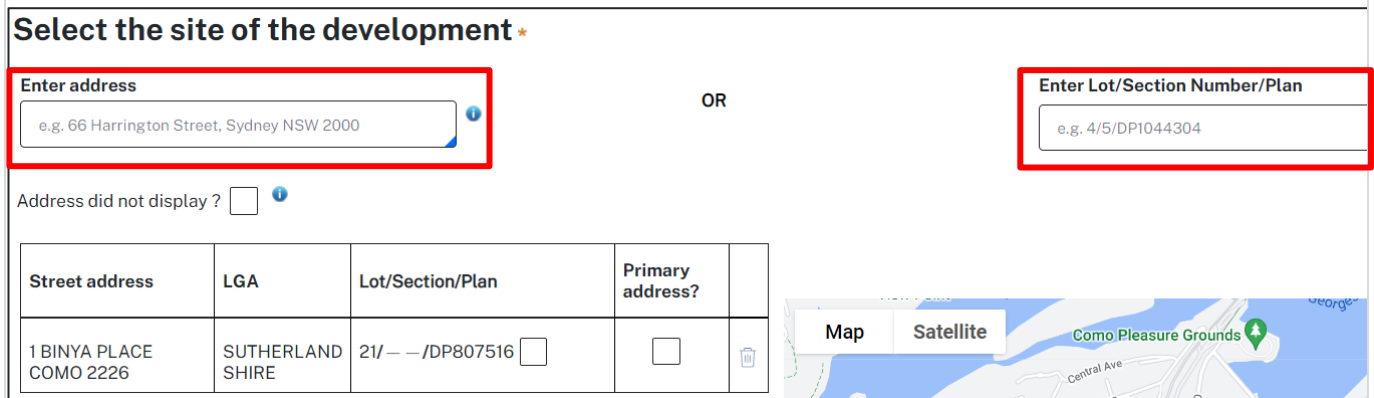

Note: If the address is registered, a map will display on the right-hand side of the screen with site information including the relevant local government area (LGA) on the left.

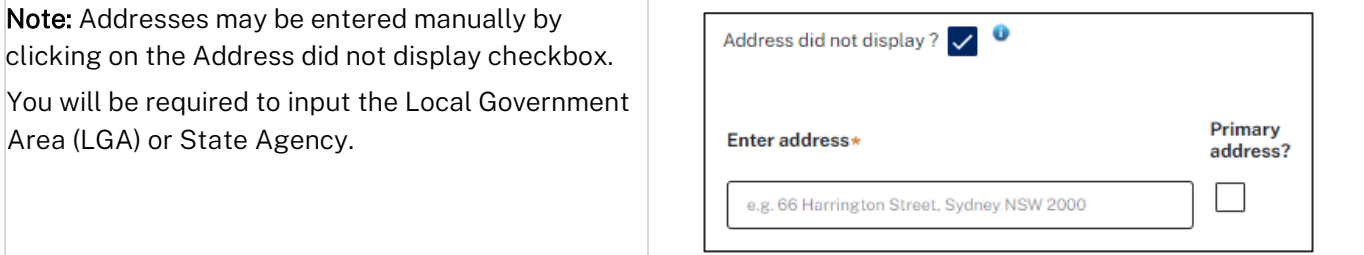

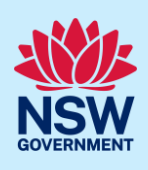

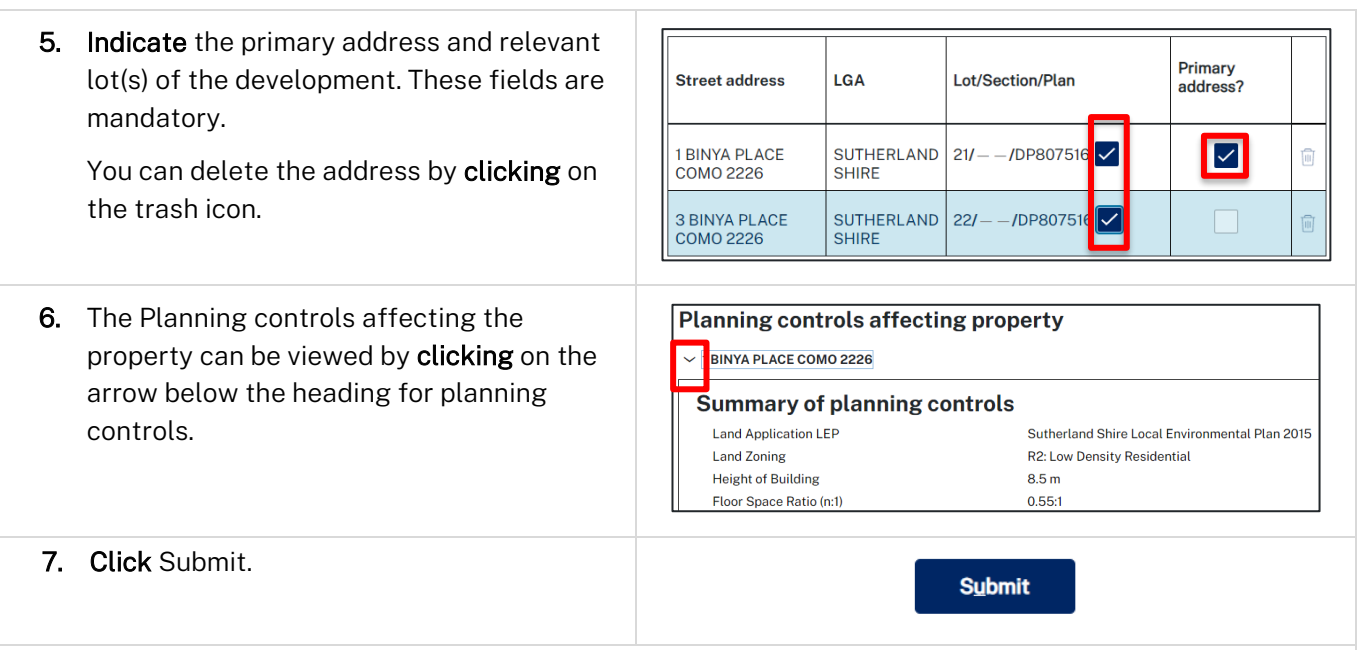

Note: When your DA is created, based on your selections and entries the system will determine if the application is a council or state DA. The heading of your DA will indicate the type that is being created. The system will also assign a unique reference number for you to use to track the application starting with the letters PAN. You will see this number on the top left-hand side of your DA submission page.

## <span id="page-2-0"></span>Capture applicant details

Mandatory fields are marked with an \*asterisk. You must complete all mandatory fields on the application and any desired fields as required by the consent authority.

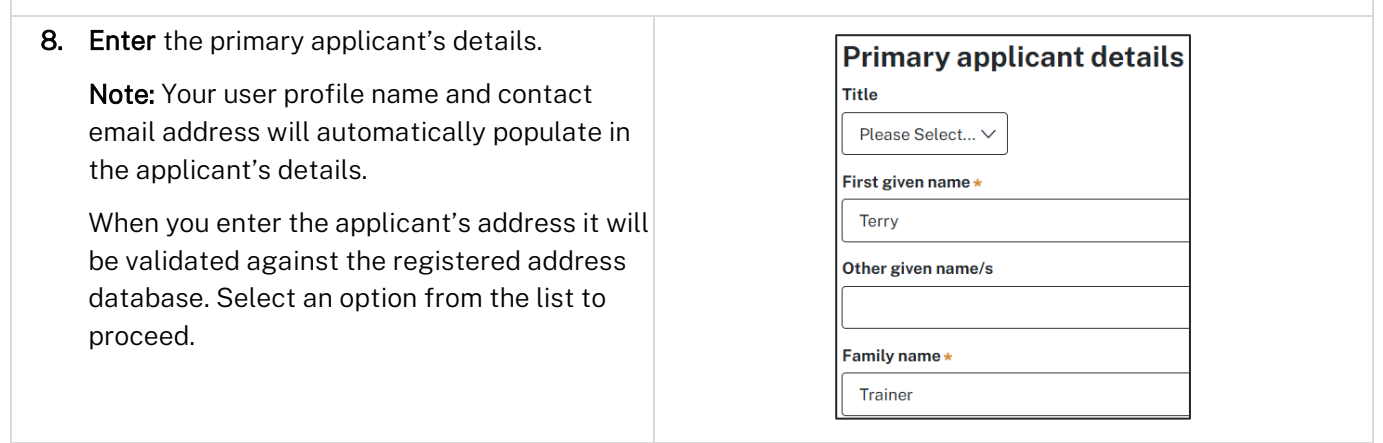

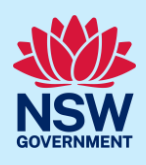

9. Indicate if you are applying on behalf of a company.

If you answered Yes,

- Search for the company by choosing an operator, ACN, ABN, or Name.
- Enter the search term in the search field.
- Click the search icon.
- Select a result from the list provided.
- Indicate if the company is the nominated applicant for this application.

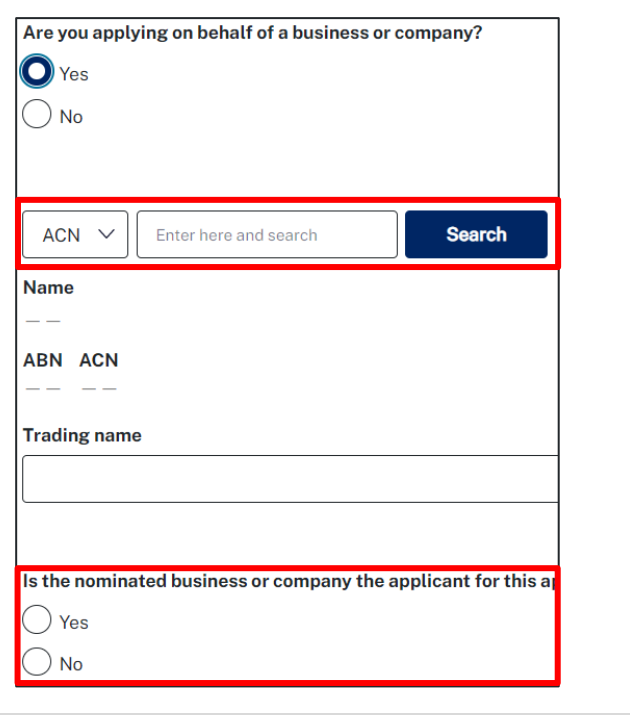

Note: If you wish to search by ABN, select ABN from the drop-down list, then enter the entity ABN in the space and click the search icon. If you cannot locate the company details by searching, you may select the 'Not found?' checkbox and enter the details manually.

10. Identify the owners of the development site. **Owner/s details** Who owns the development site? If there are multiple owners, select the am the only owner of the development site appropriate button and click Add Owner.  $\left| \bigodot \right|$  There are multiple owners of the development site and I am one of them There are one or more owners of the development site and the applicant is NOT one of them If you are not one of the owners, you will be  $\left( \quad \right)$ required to populate the contact information A company, business, government entity or other similar body owns the development site for all owners. You can add as many **Owners Details** additional owners as required by clicking Add **Add Owner** Owner. Owner<sub>1</sub> If a company or business owns the Owner builder? development site, enter the company name Title and ABN. Please Select... V Note: If you are the sole owner of the site, you will not need to provide additional information.

You may be required to complete a declaration to continue.

I have obtained the consent of the owner(s) of the land to submit this application

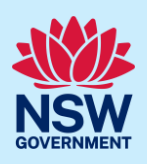

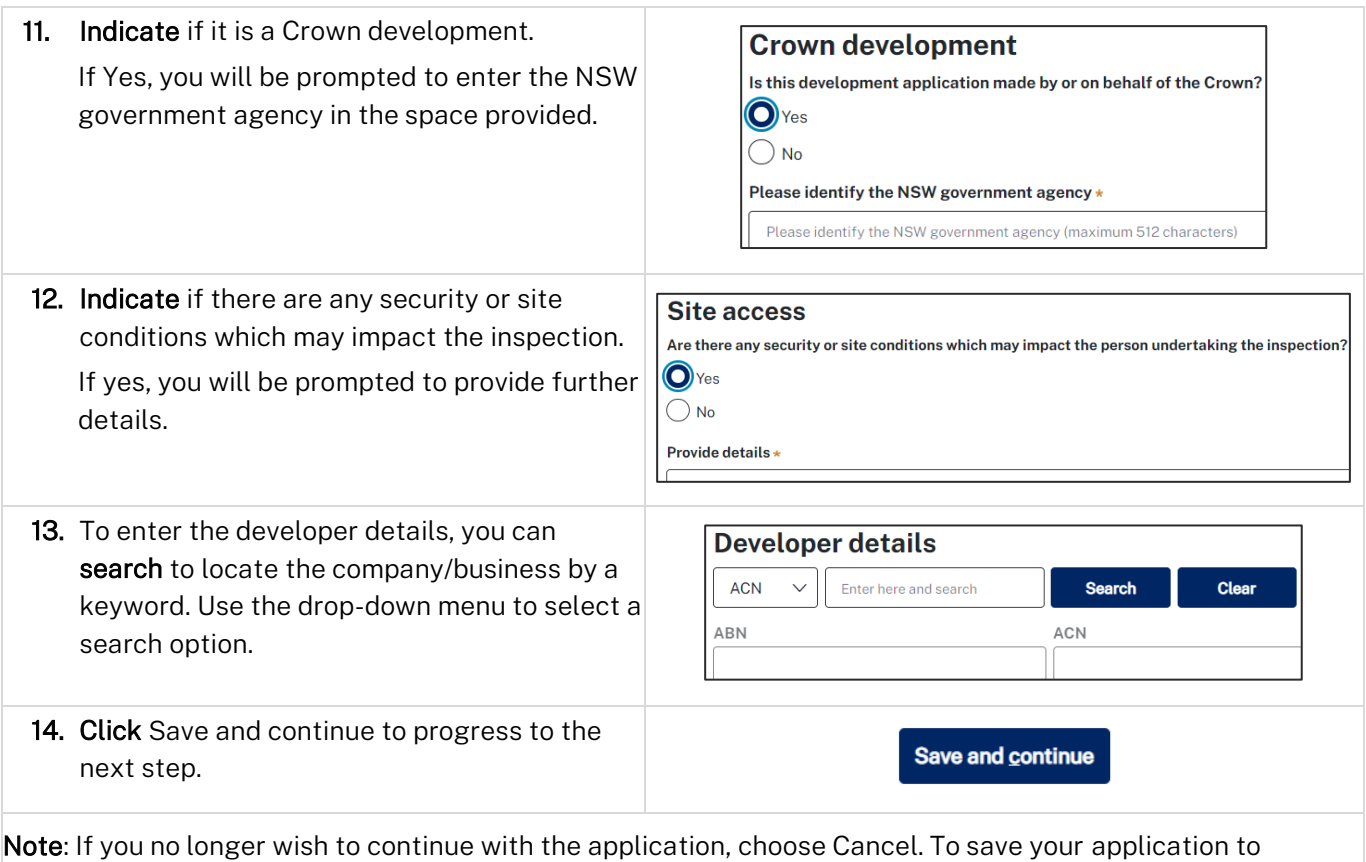

complete later choose Save and exit and you will be redirected to your Active Work. Save and exit will only work if all mandatory fields have been completed on the current page.

# <span id="page-4-0"></span>Capture application details

15. Select the application type from the list. If a modification is selected, you will be prompted to provide details on the type of modification application, the previous consent and a description of the proposed modification. If a review of determination is selected, you

will be prompted provide details of the previous consent.

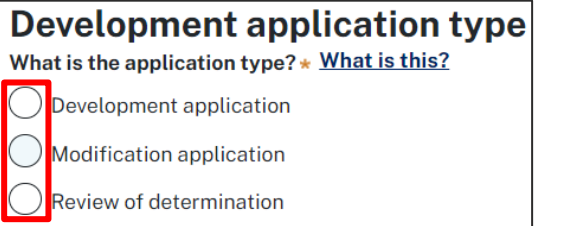

Note: When creating a modification or review of determination application, if the previous application was applied for through the Portal, entering the PAN reference will populate the DA details.

If you are creating a State DA, the Environmental Planning Instrument (EPI) that applies to your application must be identified.

You may be asked to identify the State Agency to assess the application.

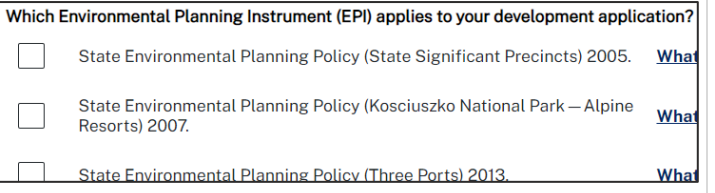

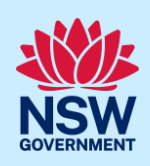

16. The site of development may be pre-populated based on the information entered when you initiated the application. If this field is blank, you can follow steps 4 and 5. Select the site of the development \* **Enter address OR** Enter the Lot number / Section number / Plan number e.g. 4/5/DP1044304 e.g. 66 Harrington Street, Sydney NSW 2000 e.g. 4/5/DP1044304 Address did not display ? Primary **Street address** LGA Lot/Section/Plan address? **Map Satellite Como Pleasure Gro**  $21/- -$ /DP807516 1 BINYA PLACE **SUTHERLAND**  $\blacktriangledown$ û **COMO 2226 SHIRE** Public Schoo  $rve$ .<br>Paruna rges Head 17. The Planning controls affecting the property Planning controls affecting property can be viewed by clicking on the arrow next  $\times$  1 BINYA PLACE COMO 2226 to the site address. **Summary of planning controls Land Application LEP** Sutherland Shire Local Environmental F **Land Zoning R2: Low Density Residential** Note: The planning controls will give you an indication whether your application may be referred to other agencies. For example, the development site may be adjacent to a train line in which case the application may need to be referred to Sydney Trains.

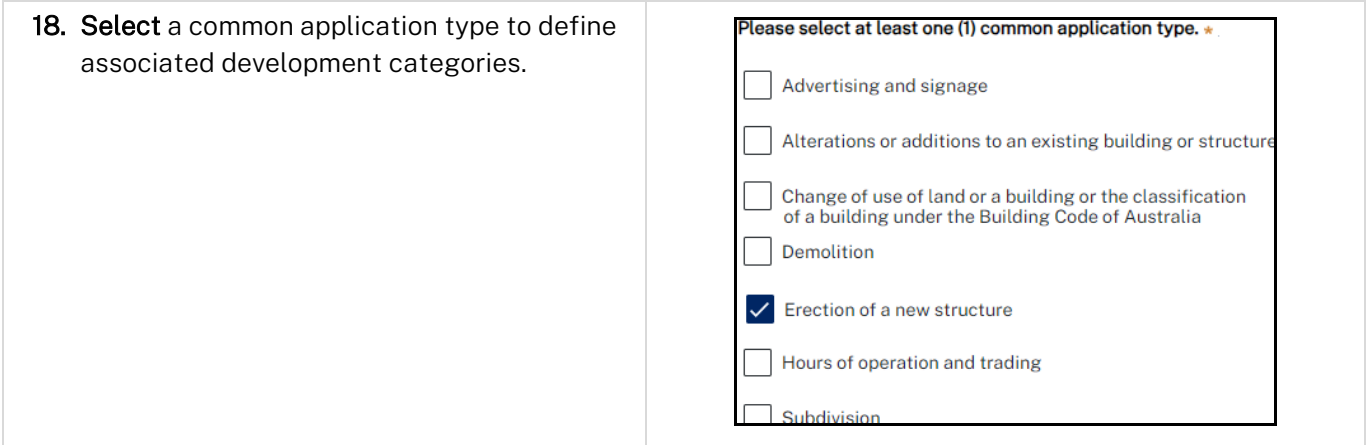

Note: Development types are grouped under common application types. Following selection of the common application type(s), associated development type(s) will be displayed, grouped under development categories. There are some development types that may appear across multiple common application types.

If subdivision is chosen, you will be requested to enter details of the proposed subdivision.

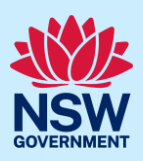

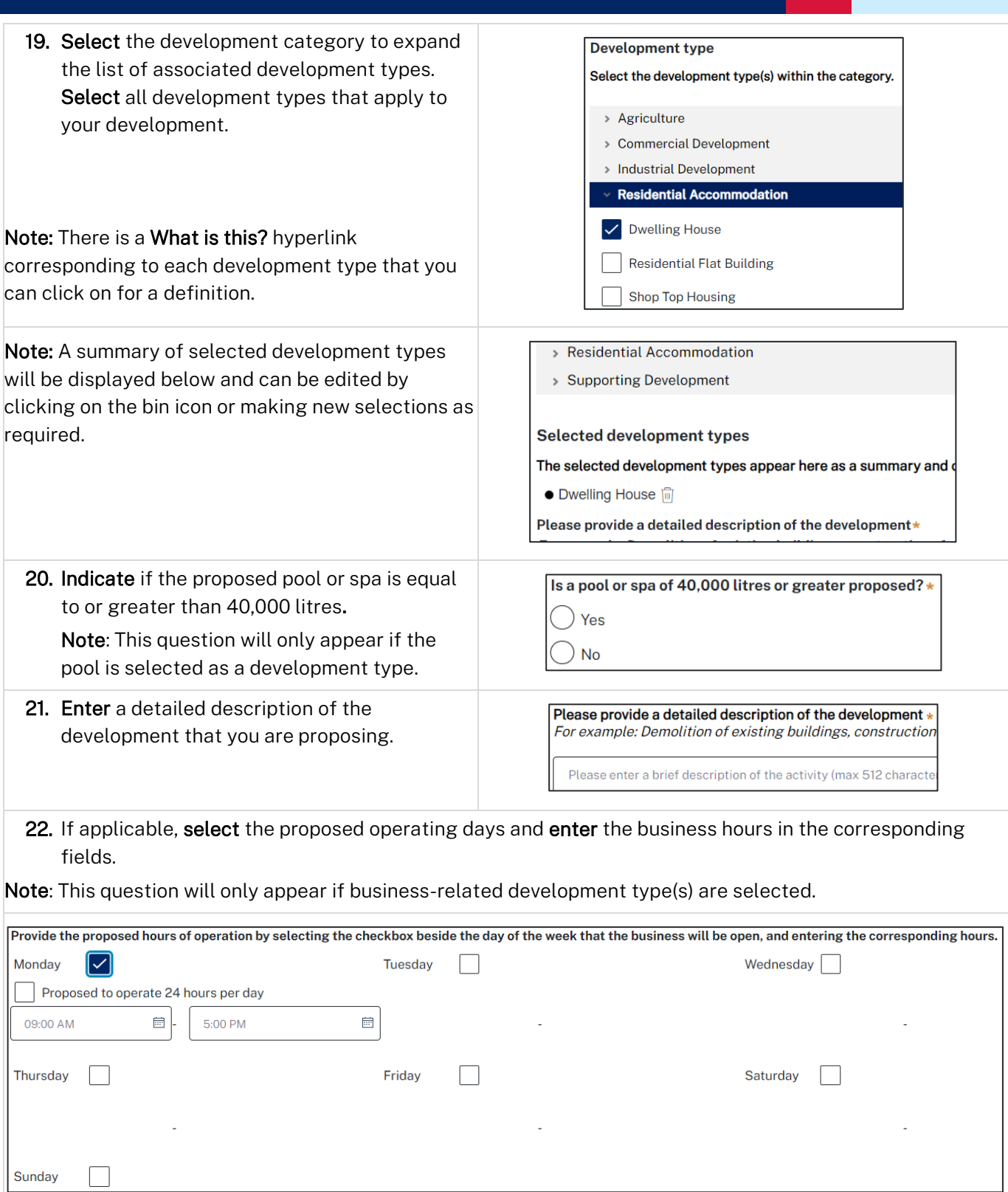

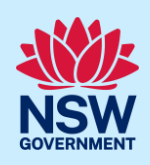

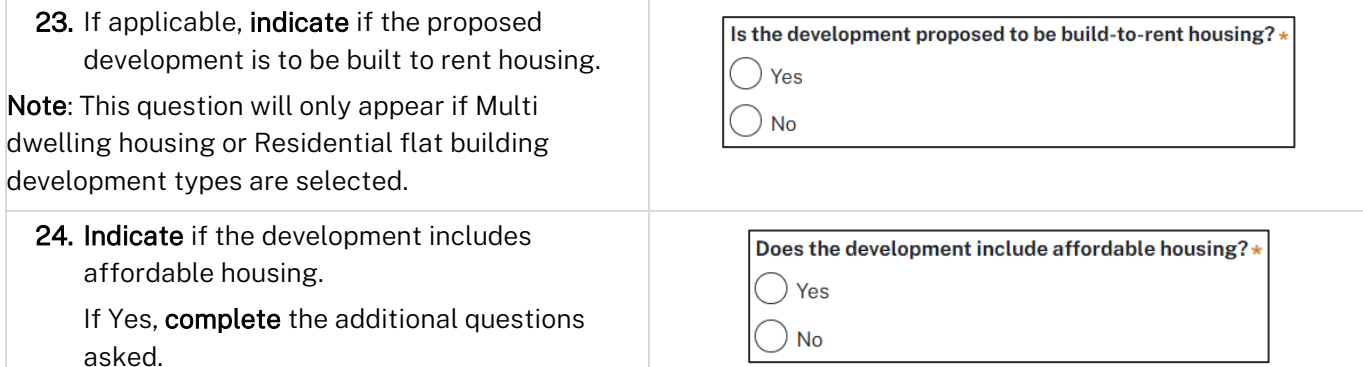

Note: This question will only appear if any of the following development types are selected (Dwelling, Coliving housing, Senior's housing, Independent living units, Residential care facility, Multi dwelling housing and Hostel).

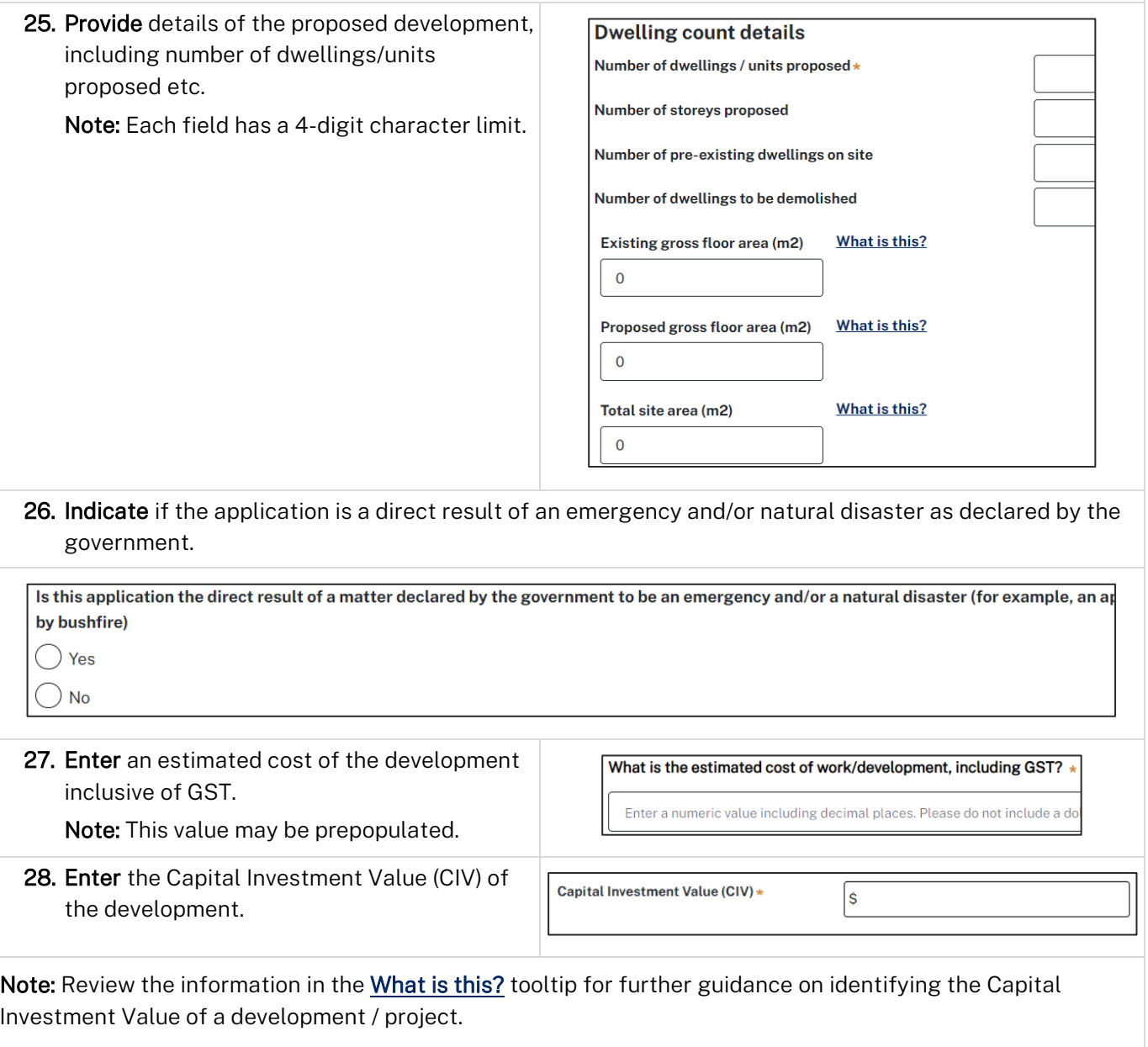

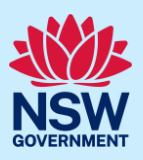

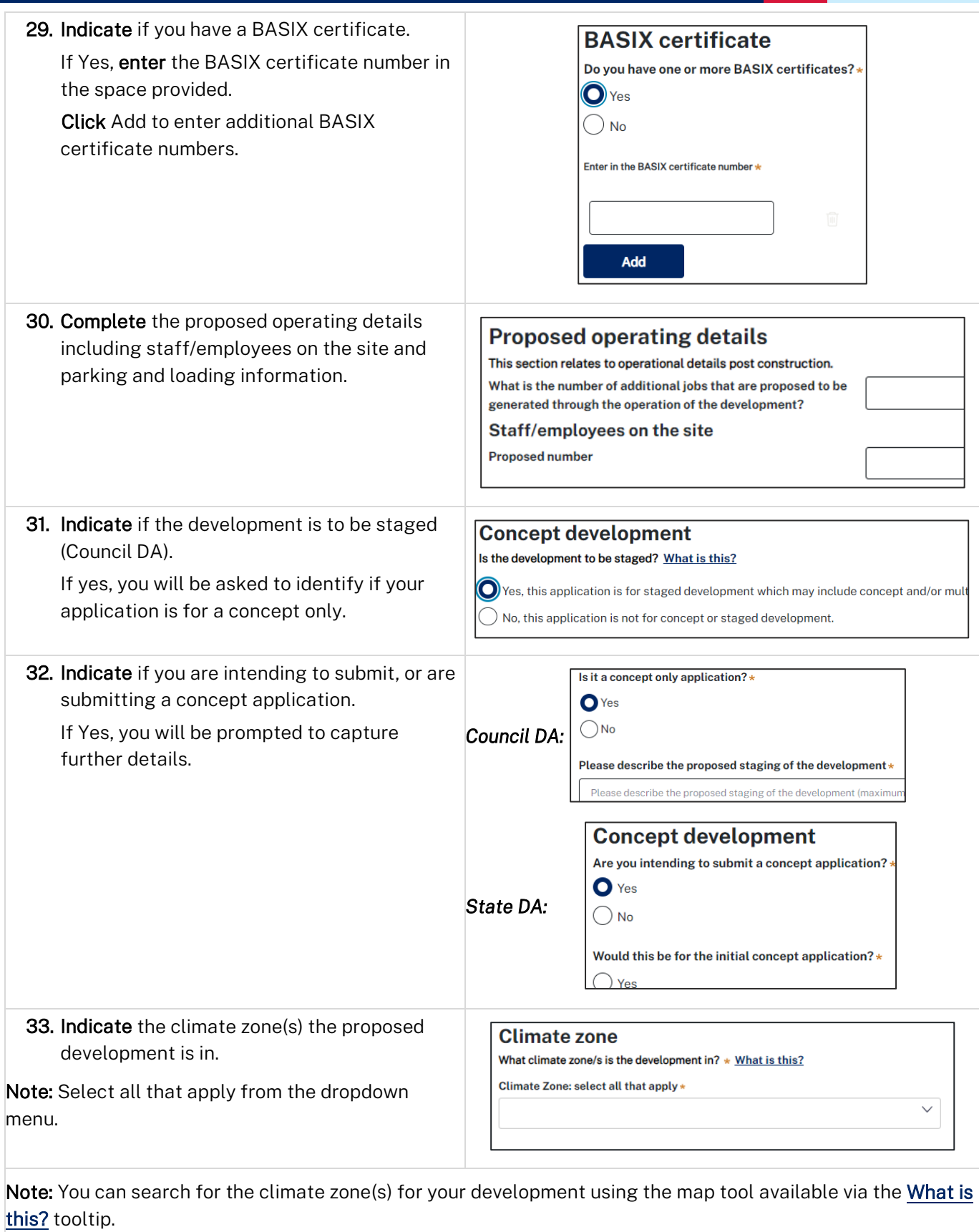

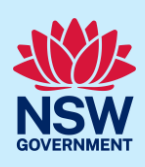

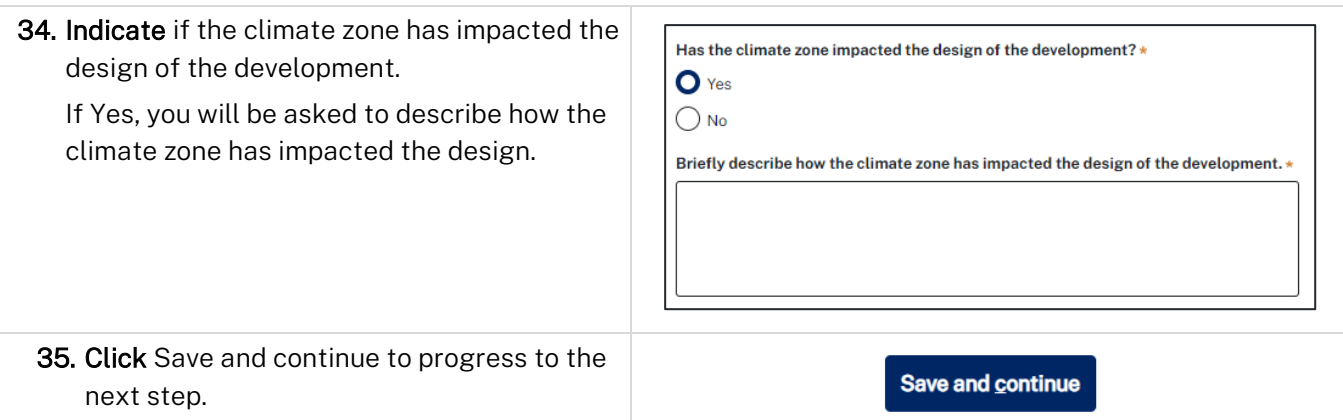

# <span id="page-9-0"></span>Capture related planning information

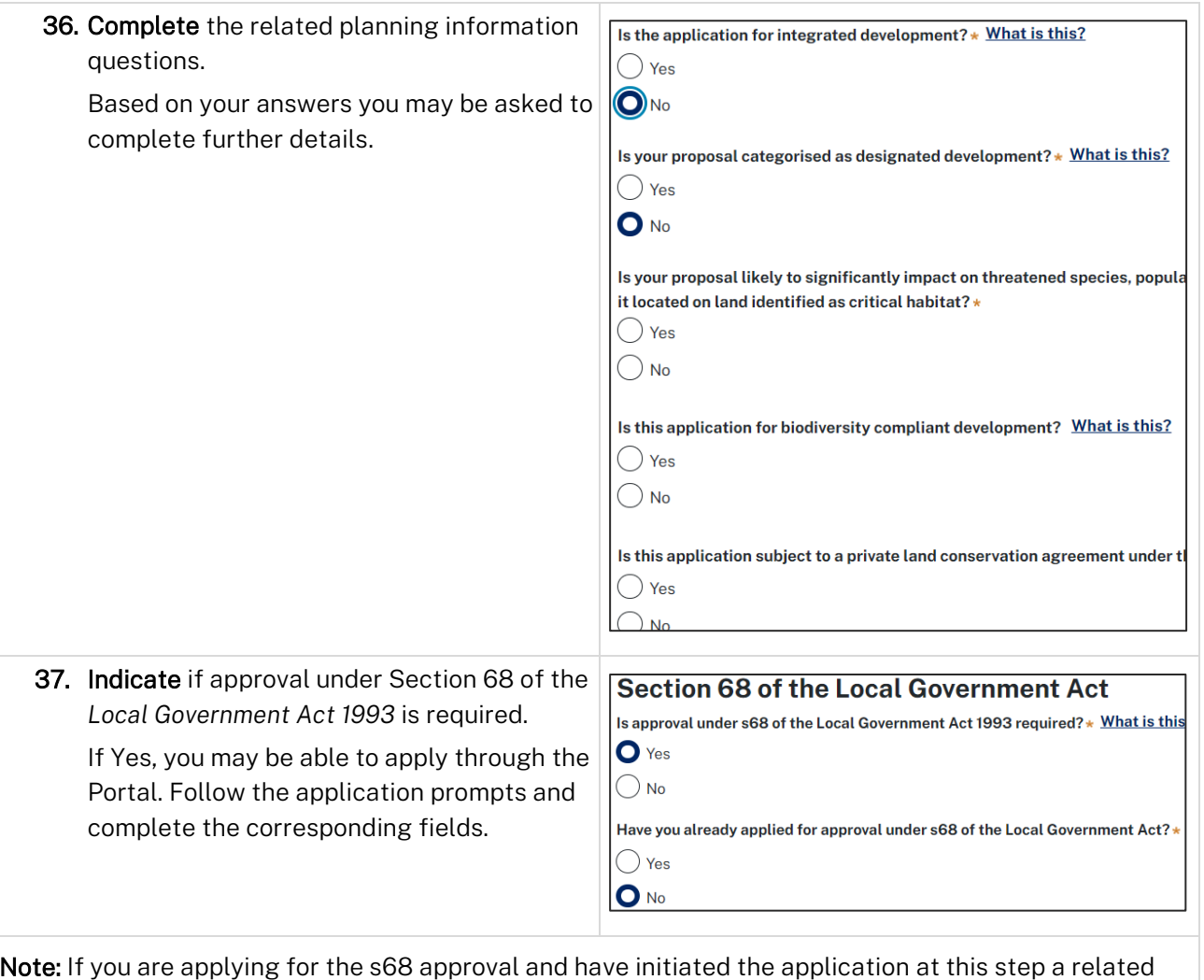

Note: If you are applying for the s68 approval and have initiated the application at this step a related case will be created once you submit the application. You will need to enter the draft application and continue completing the outstanding information to submit the related application.

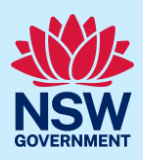

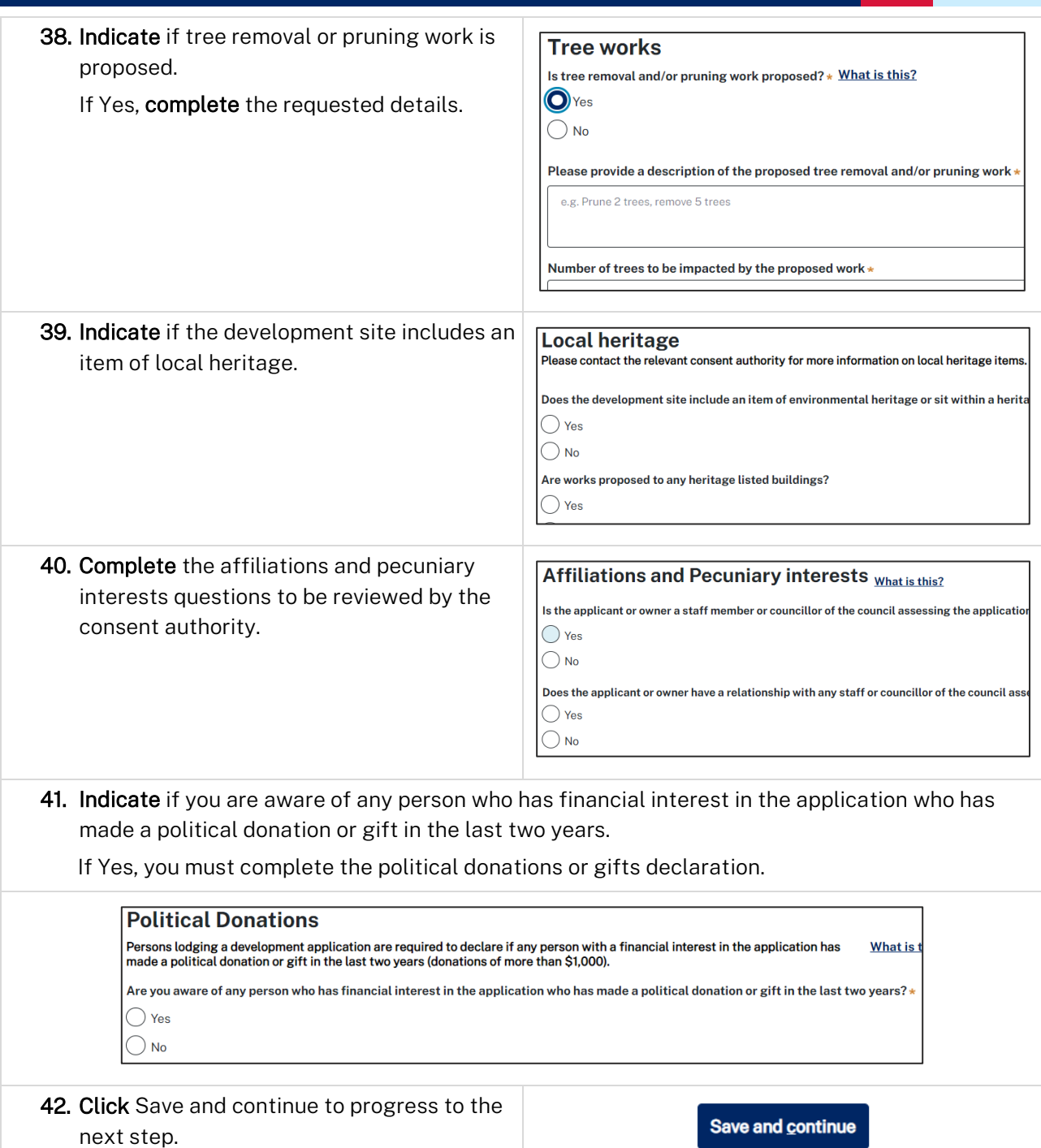

## <span id="page-10-0"></span>Sustainable Buildings

43. Indicate if the development is exempt from the *[State Environmental Planning Policy \(Sustainable](https://legislation.nsw.gov.au/view/whole/html/inforce/current/epi-2022-0521#ch.3)  [Buildings\) 2022 Chapter 3](https://legislation.nsw.gov.au/view/whole/html/inforce/current/epi-2022-0521#ch.3)*, relating to non-residential buildings.

If Yes, you will be asked to select a reason for exemption. Once an exemption is chosen you, proceed by clicking save and continue, and navigate to Capture [payer details.](#page-15-0)

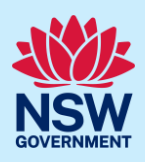

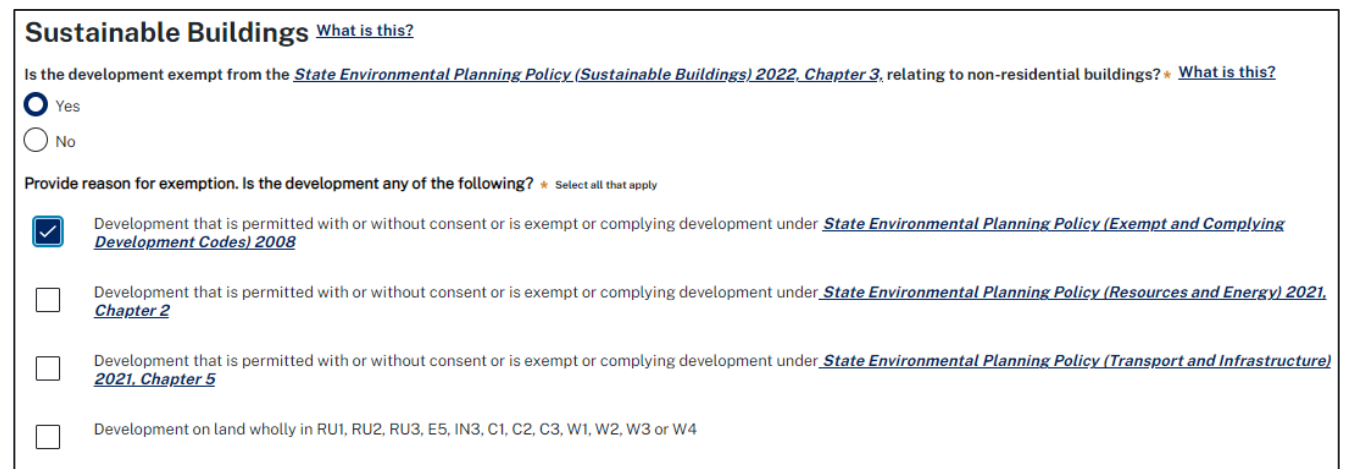

Note: If none of the exemptions listed apply it is likely that the sustainability provisions in Chapter 3 of the policy apply and the development is not exempt.

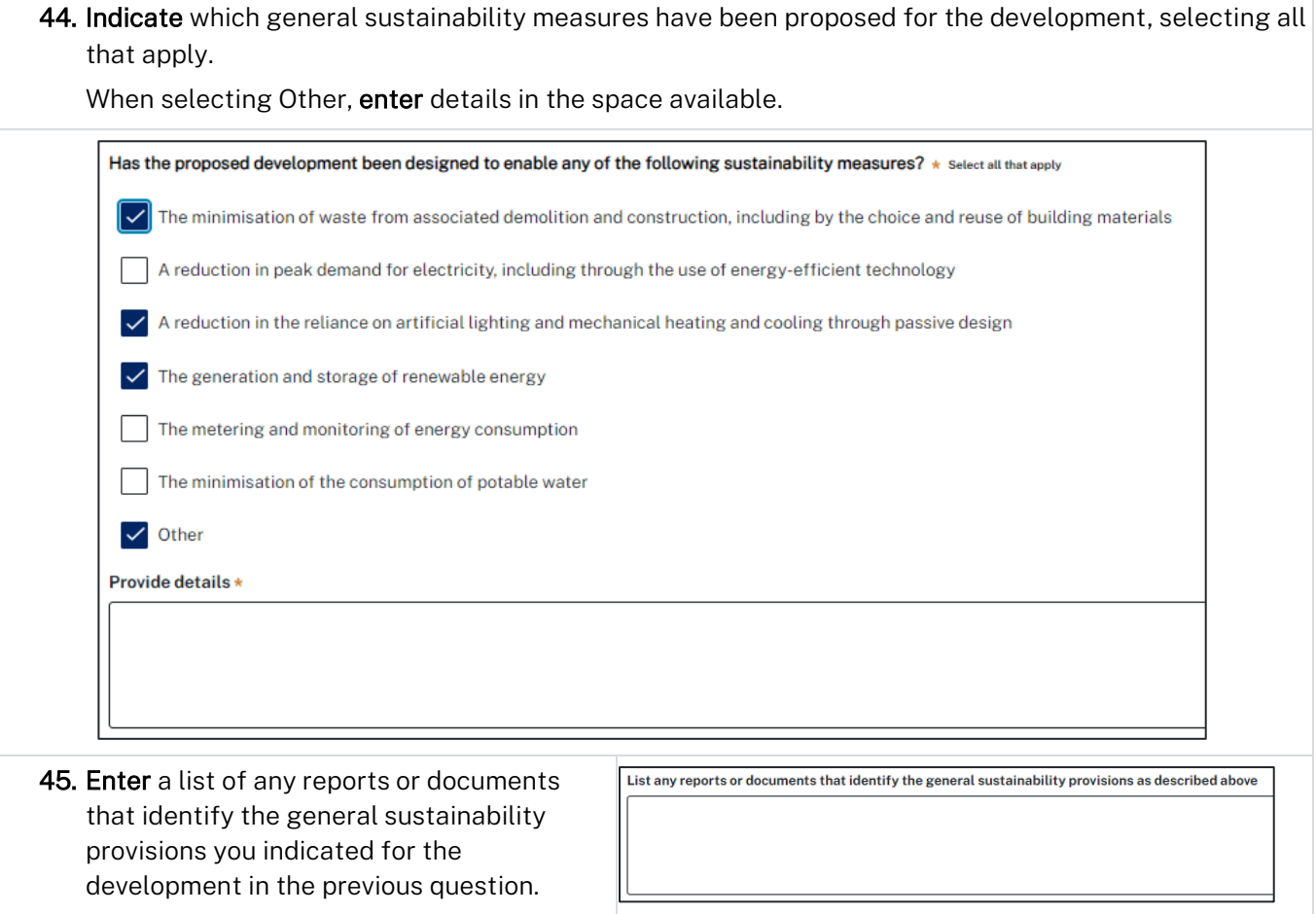

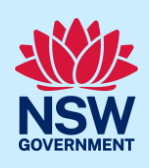

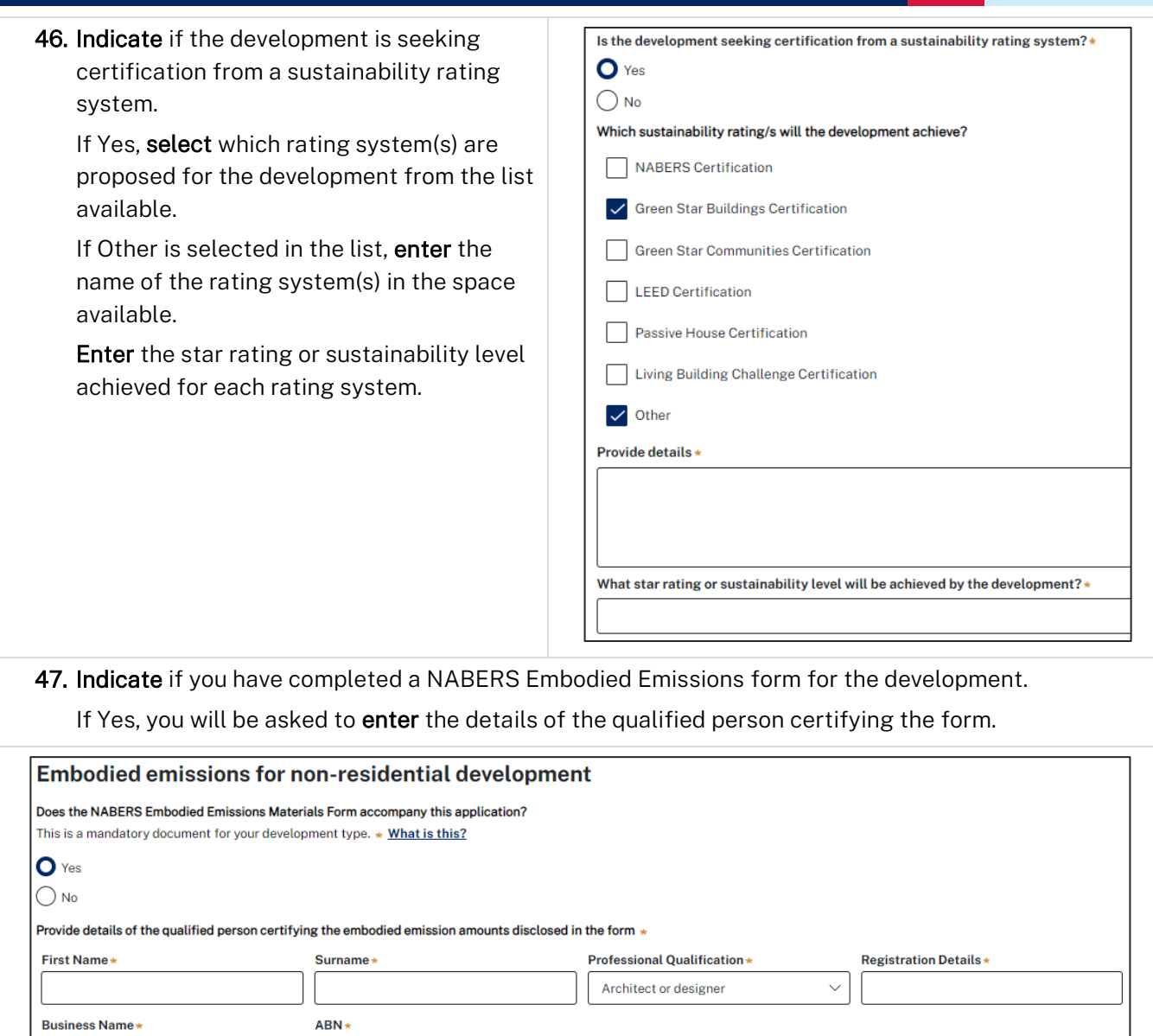

Note: If the NABERS Embodied Emissions form is a mandatory document for your development type, it is required to be uploaded when you reach the Requirements and uploads section of the application.

48. Indicate if a voluntary NABERS Agreement to Rate relating to embodied emissions has been prepared for each prescribed large commercial development type applicable to the application.

If Yes, enter the relevant Agreement to Rate reference number(s).

Has a voluntary NABERS Agreement to Rate relating to embodied emissions been prepared for each prescribed large commercial development type? \*  $O$  Yes  $\bigcirc$  No Provide details of all relevant Agreement(s) to Rate including reference number in the format AR-12345.

49. Enter a description of any low emissions construction technologies incorporated in the development.

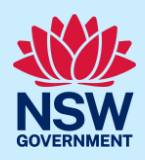

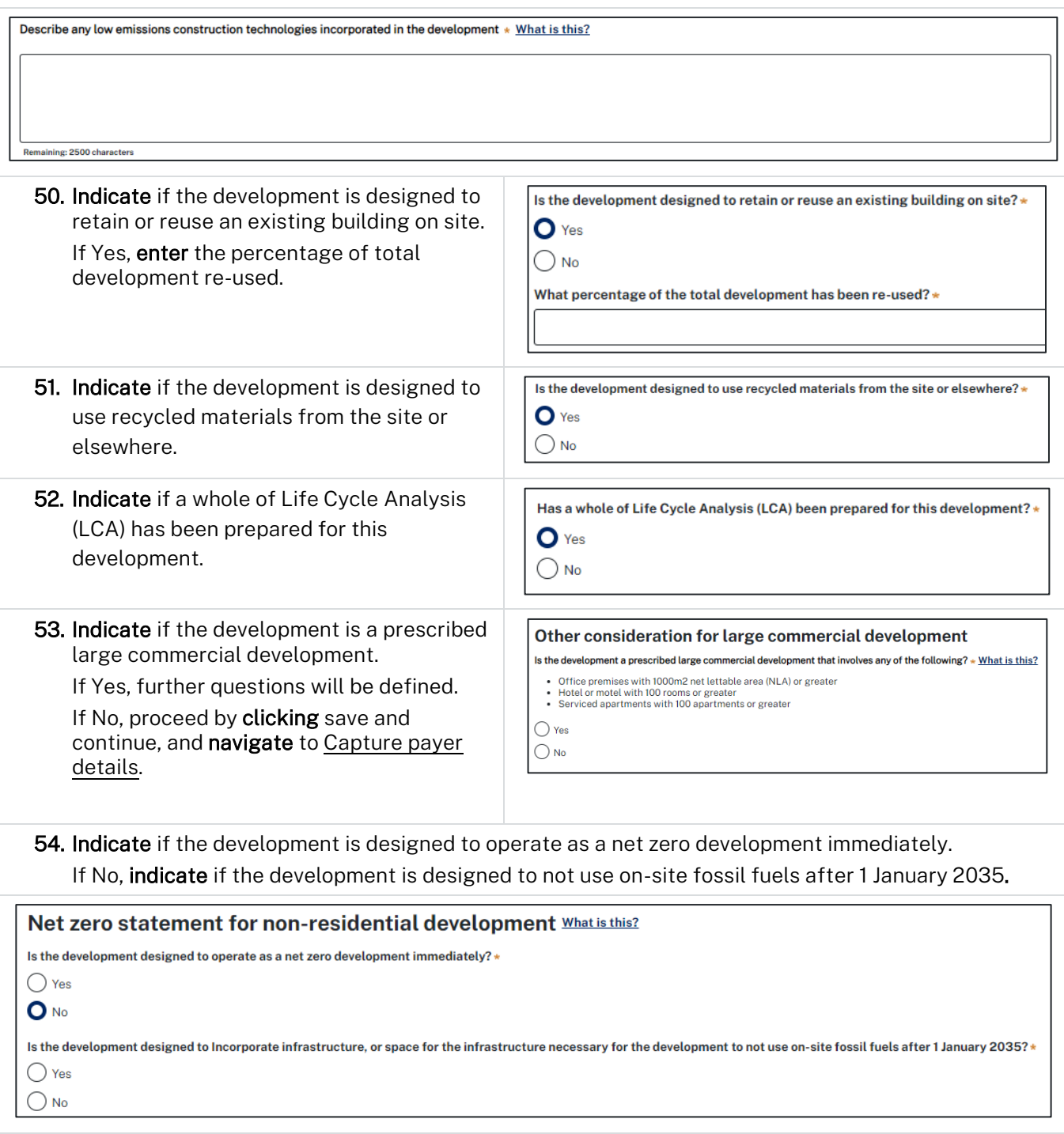

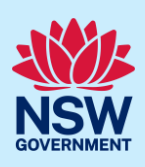

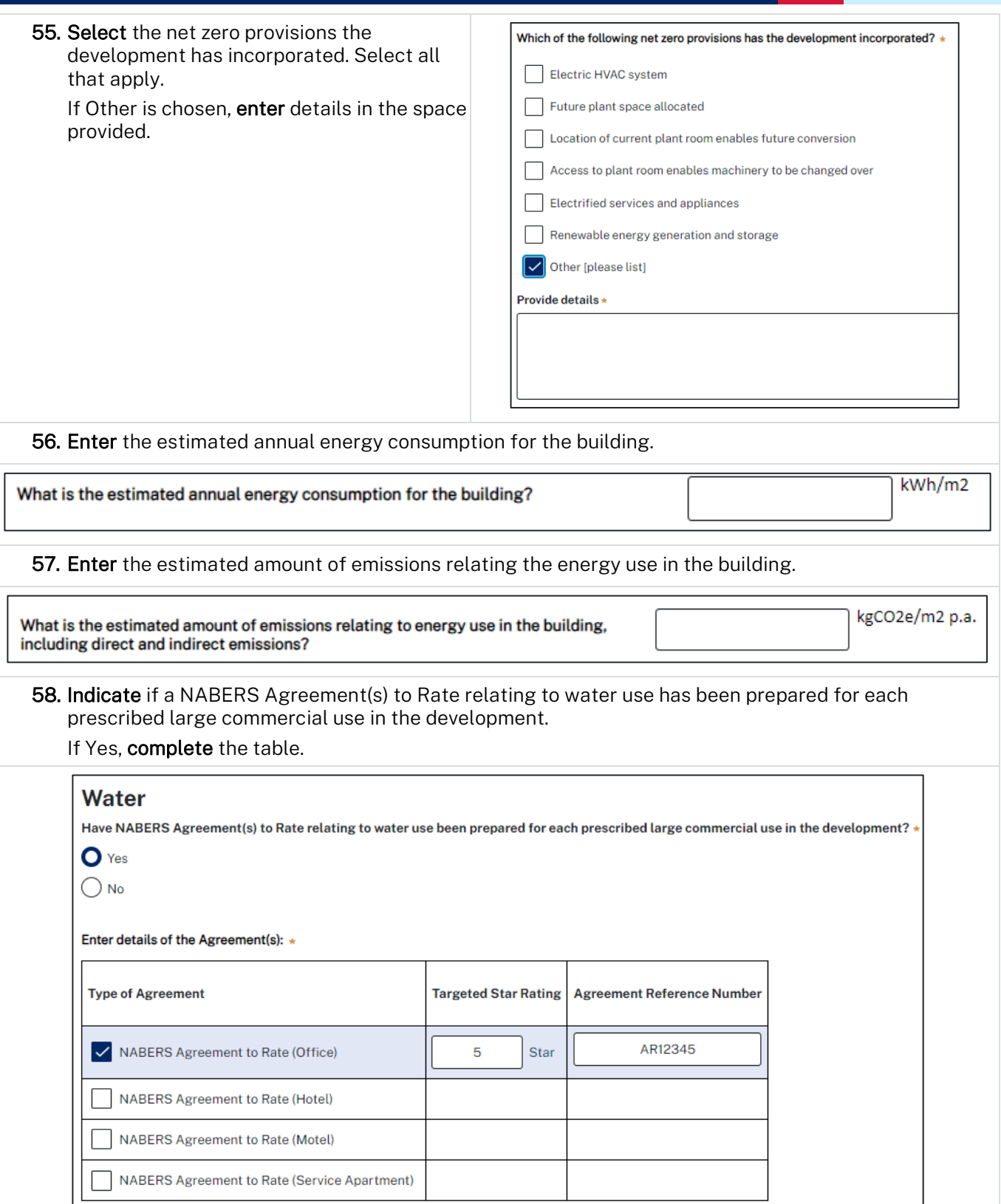

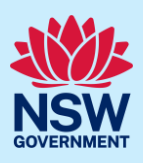

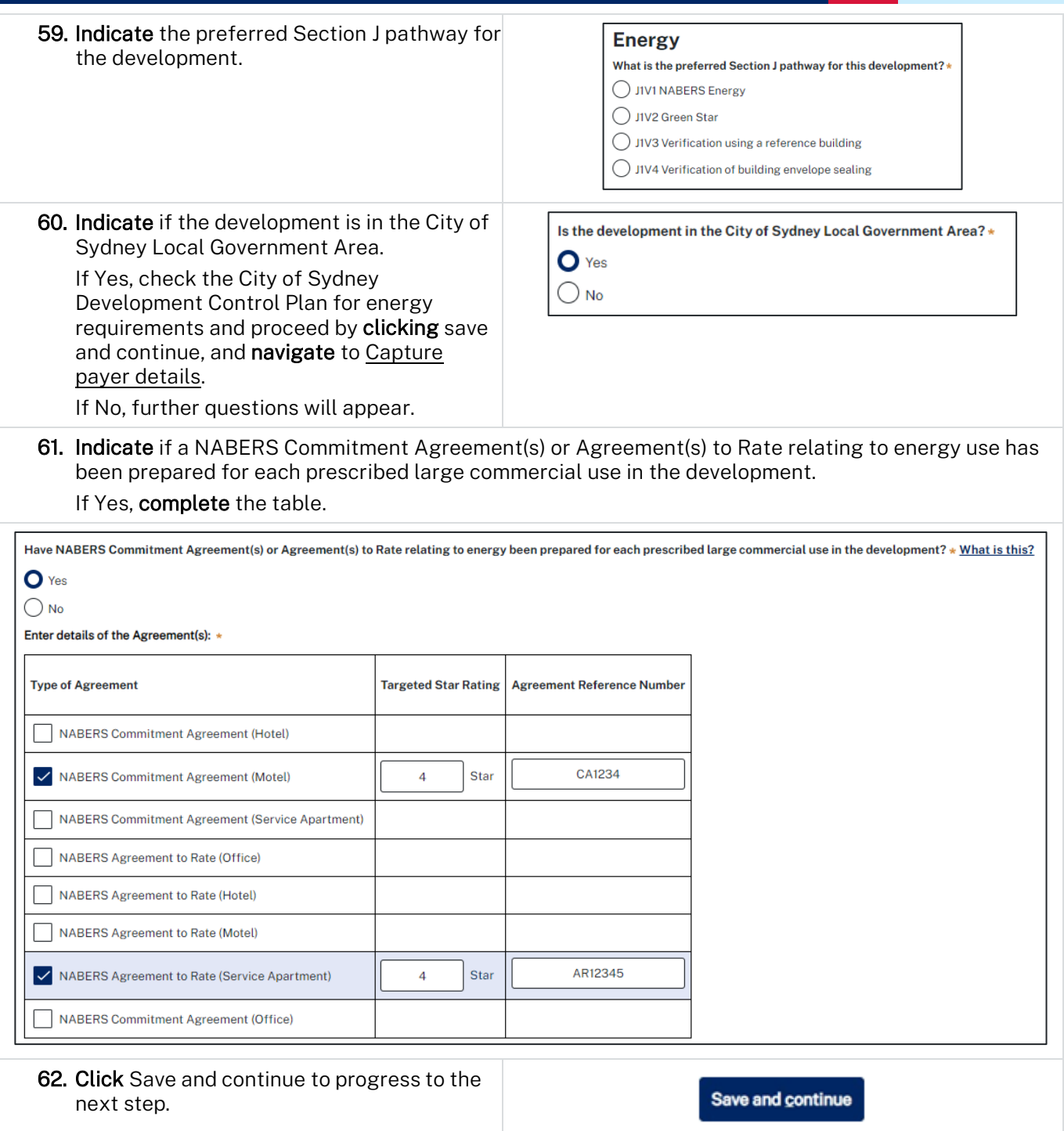

## <span id="page-15-0"></span>Capture payer details

The *Environmental Planning and Assessment Regulation 2021* and the consent authorities adopted fees and charges documents establish how fees are calculated for this application. Once this application form is submitted to the relevant consent authority for lodgement the fees will be calculated by the consent authority. The consent authority will contact the nominated payer to obtain payment. Note that the application may be rejected if the fees are not paid.

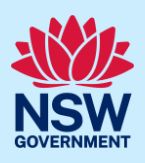

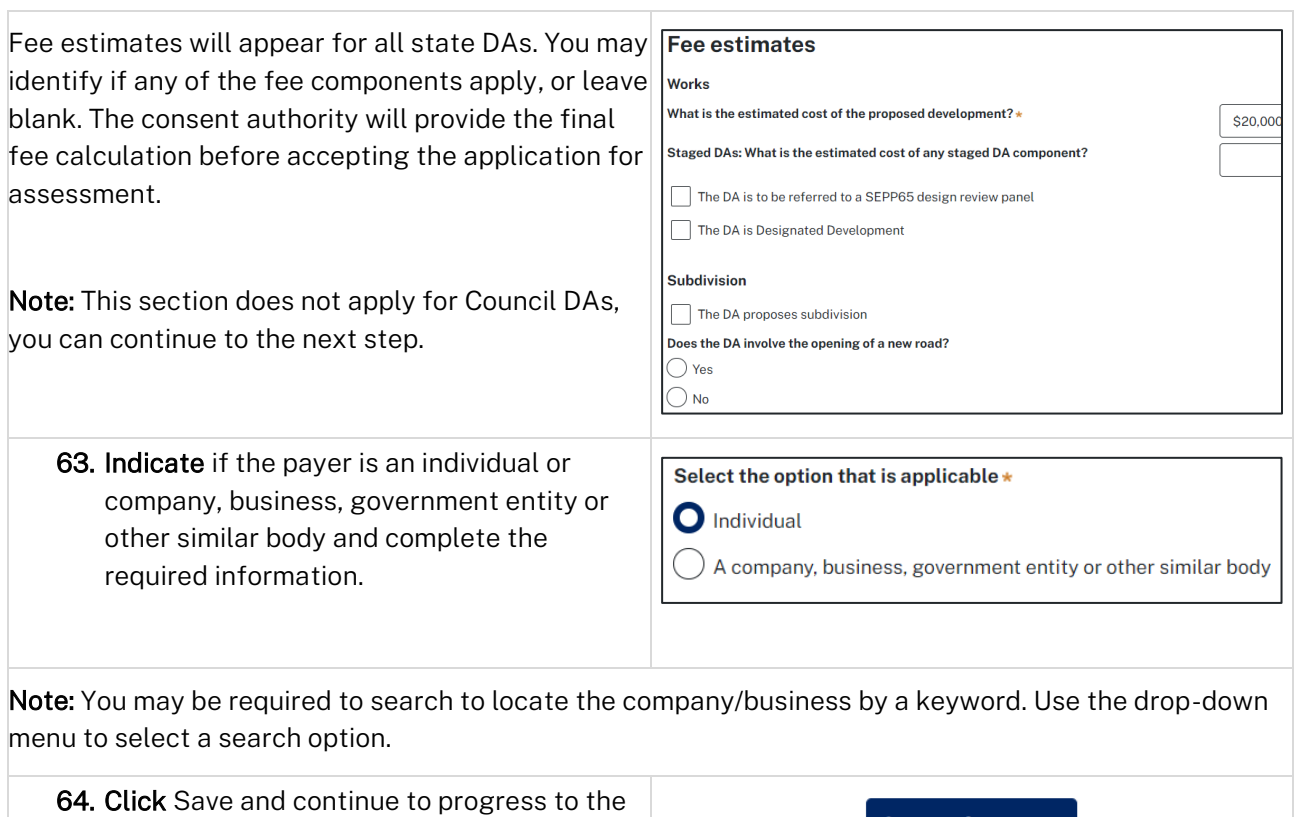

## <span id="page-16-0"></span>Requirements and uploads

There are certain required documents that must be uploaded to your application. However, there may be additional documents to upload to complete your application. Ensure you satisfy all application requirements required by the consent authority to minimise delays.

Note: Based on your application details, if a housing and productivity infrastructure contribution is identified for the development, a message will display alerting you that a contributions case is created, and you will be prompted to enter further details once you click save and continue.

A contributions case has been automatically created and requires your input to determine the contribution payable. You will be prompted to enter in additional details towards<br>the end of this workflow. Alternatively you can

65. Click Upload.

next step.

**Upload** 

Save and continue

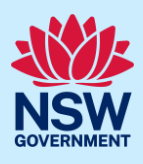

- a) Click Select files (s) or drag and drop your file(s) in the space provided.
- b) Categorise the file type(s).
- c) Click Attach.

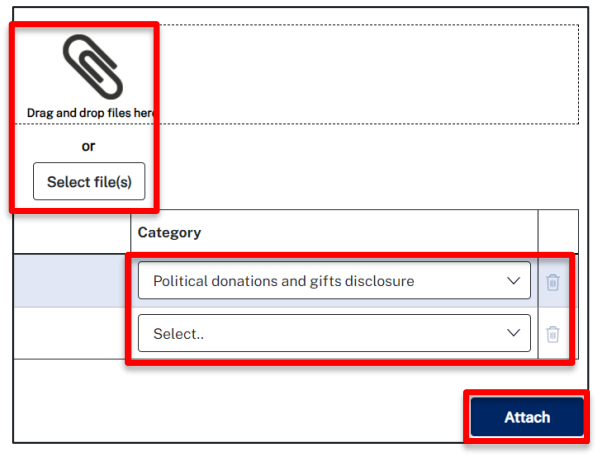

Note: The name of the document has a maximum of 150 characters. If the name of your file exceeds this limit, you can change the document name to bring it within the 150-character limit.

66. Click Save and continue to progress to the next step.

Save and continue

# <span id="page-17-0"></span>Inputting housing and productivity contribution details

Certain residential, commercial, and industrial developments will be subject to a housing and productivity contribution (HPC), if the development application (DA) is approved. The development site location and development types entered on your DA will identify if a contribution is required to be applied to your development.

If an HPC is identified, you will be directed to input details of the proposed development for which a contribution is payable.

This section of the guide provides instructions on how to complete the applicant inputs on the contributions case.

If a HPC has not been identified for the development, continue by navigating to [Review and submit.](#page-20-0)

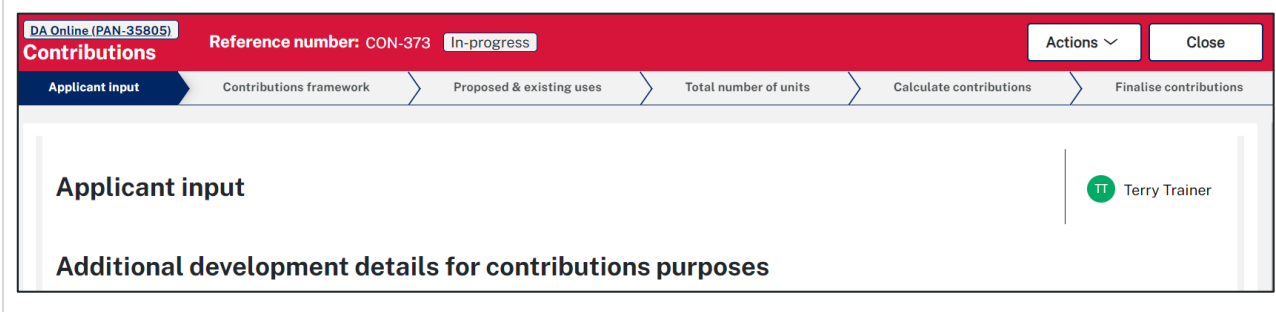

Note: While we encourage applicants to enter information on proposed development for contributions, if this information is not understood, you may submit without completing any further details. The consent authority who will assess your DA will finalise the input that is required for the housing and productivity contributions. It is the responsibility of the consent authority to ensure the appropriate contribution amount is calculated and will be imposed as a condition of the consent, if approved.

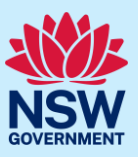

#### Additional development details for contributions purposes

67. Identify if a previous payment for contributions or planning agreement applies.

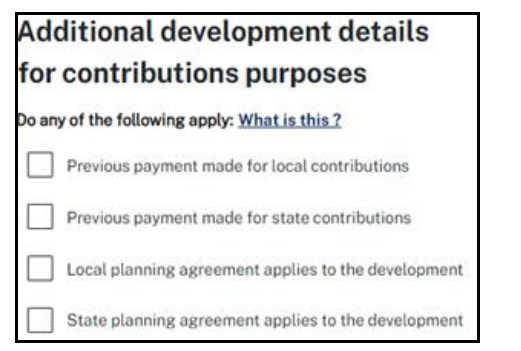

Note: Some previous arrangements may impact contributions for new development. Evidence will be required and can be uploaded.

Each item selected will require supporting documents to be uploaded.

#### Proposed development

Note: The development types and common application types that are entered on the DA will display. If the listed development(s) which require a contribution do not appear in the table below, capture further contribution uses by following the below steps.

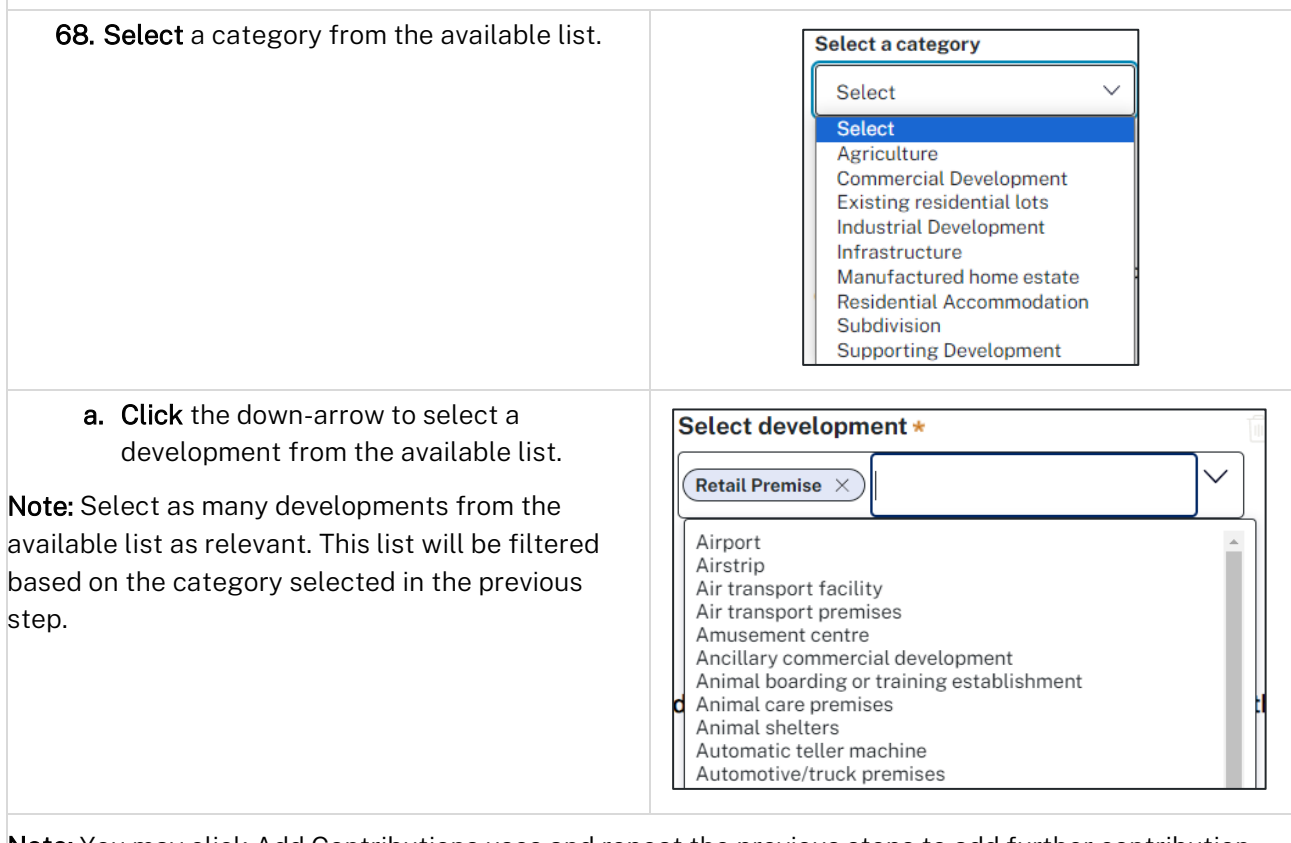

Note: You may click Add Contributions uses and repeat the previous steps to add further contribution uses to the table below.

b. Click Complete Selection to refresh and update the Proposed number of units for calculating contributions.

#### **Proposed number of units for calculating contributions**

The development requiring contributions will populate on the table where you may enter the number of units per the unit of charge.

The unit of charge relates to the type of development being proposed. For residential development, the total is calculated by entering the number of units of charge (i.e. the number of new dwelling lots). For commercial and industrial development, the total is calculated by multiplying the units of charge by the square meterage of new gross floor area (GFA) applicable to the development.

#### Proposed number of units for calculating contributions What is this? **Development** Sub types What is this? **Total Unit of charge Office Premise SOM of GFA Retail Premise** SQM of GFA c. Enter the total number of Units for each

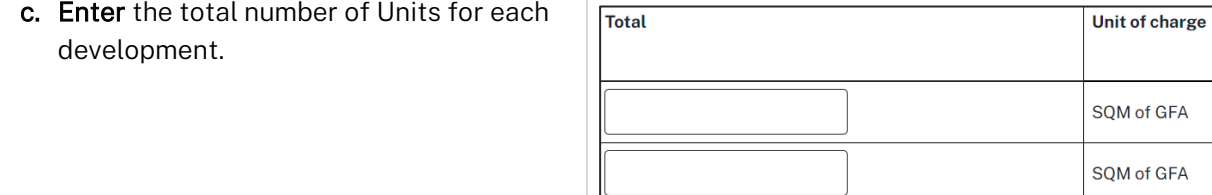

#### Existing development

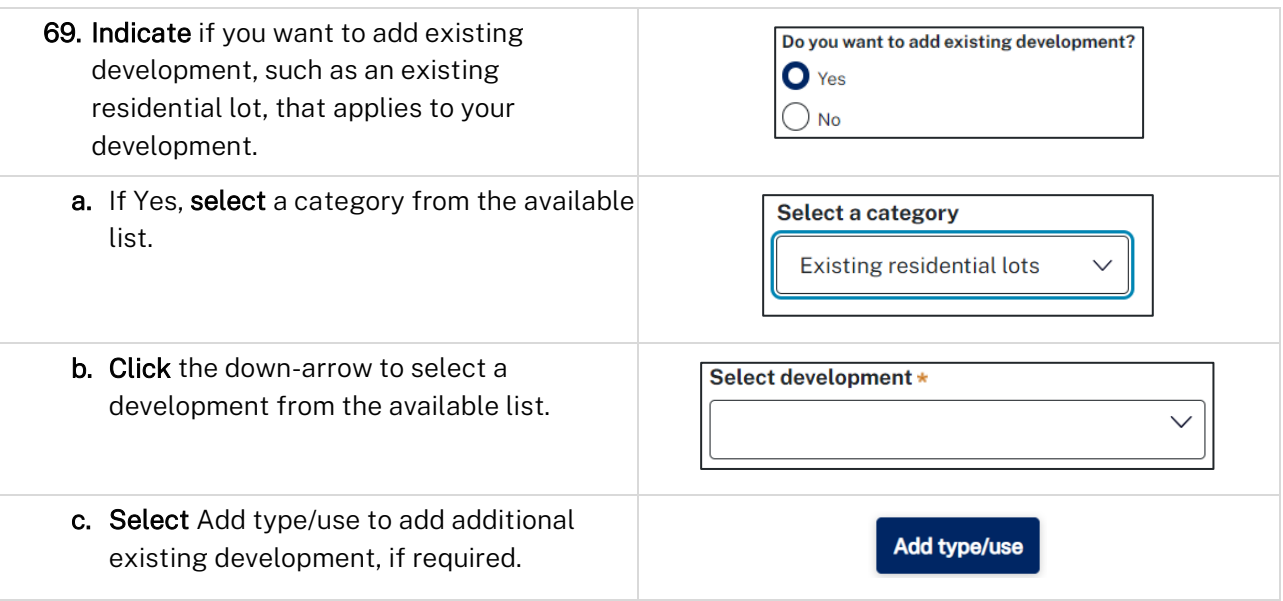

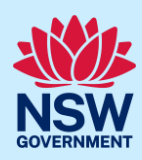

**Complete Selection** 

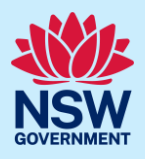

Lots

d. Click Complete Selection to refresh and update the table for existing number of units for calculating contributions.

**Complete Selection** 

#### **Existing number of units for calculating contributions**

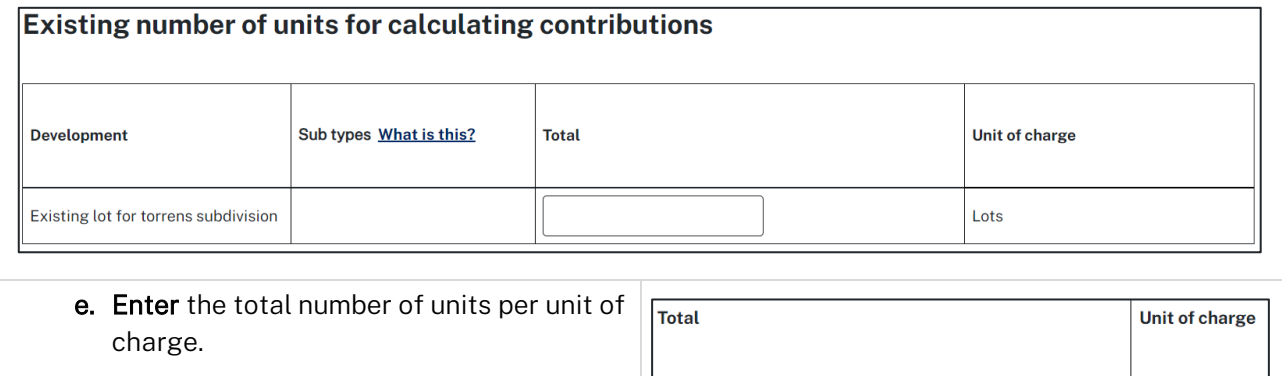

#### Staged developments

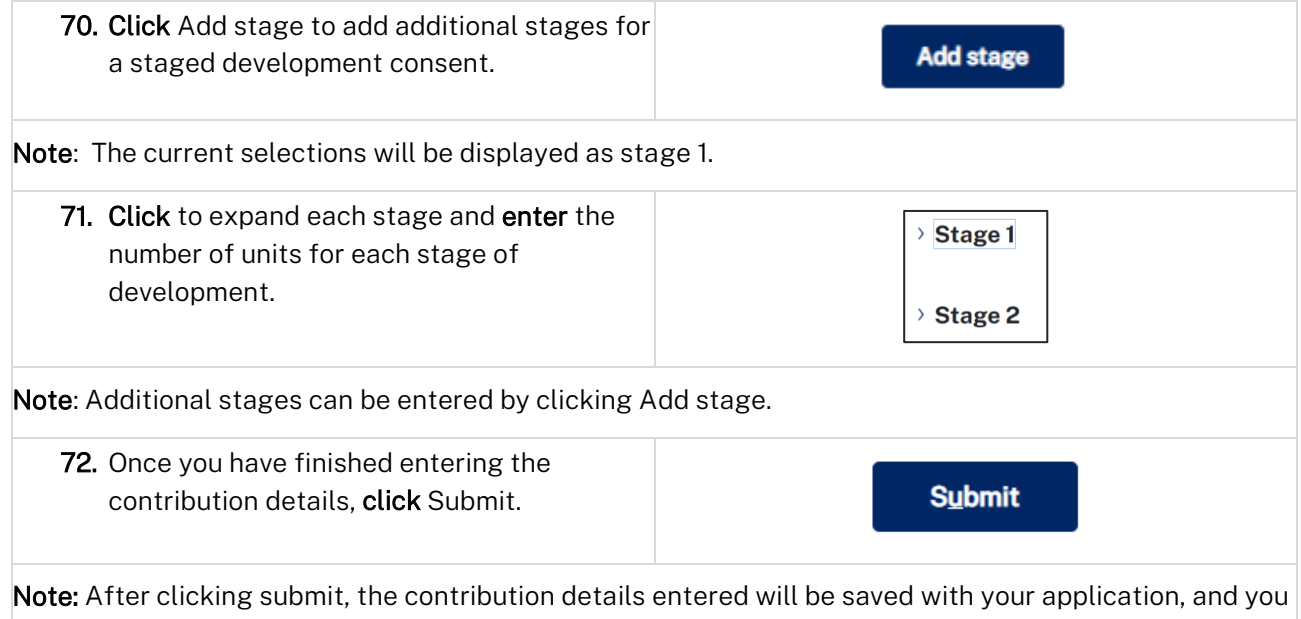

may view the details entered via the file generated and available on the DA documents tab. You will be directed to the final section of the DA, to submit the application. Following submission of your DA, the consent authority will notify you of any contribution amounts payable following their assessment as part of the conditions of consent.

#### <span id="page-20-0"></span>Review and submit

The review and submit section gives you an opportunity to review all of the information entered for your DA by navigating down the page.

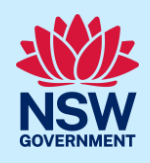

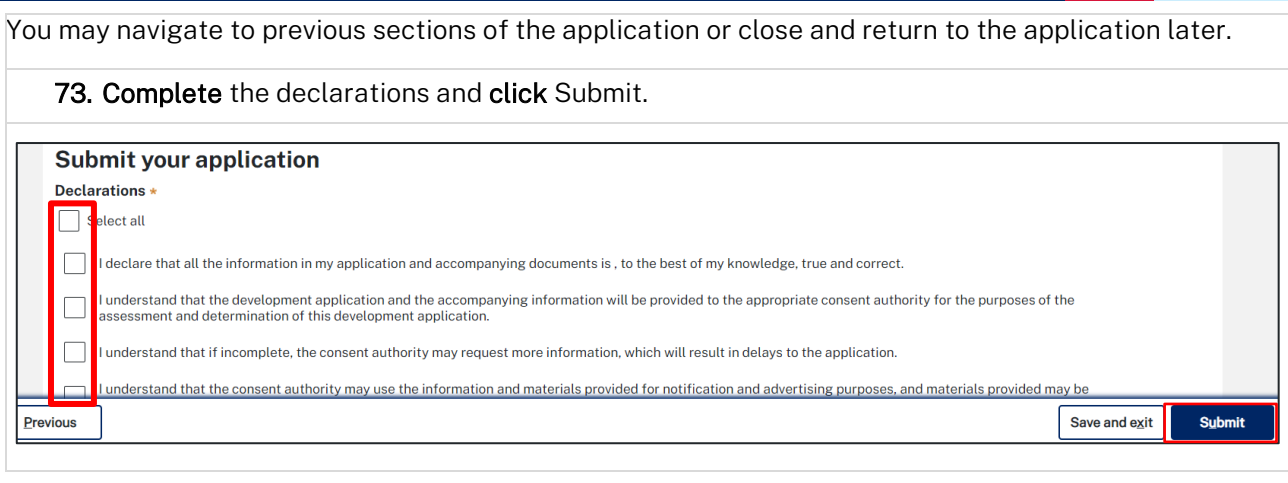

#### End of steps

## <span id="page-21-0"></span>What happens next?

- Your application will be sent to the relevant consent authority for review. The consent authority may request additional or revised information.
- If you have initiated a Section 68 approval, you must finish completing the 'In Progress' application available in your active work.
- You may provide additional information on your application, withdraw or request related applications using the local actions available.

## If you need more information

- Click the Help link at the top of the screen to access the NSW Planning Portal help pages and articles.
- Review the Frequently Asked Questions [https://www.planningportal.nsw.gov.au/support/frequently](https://www.planningportal.nsw.gov.au/support/frequently-asked-questions)[asked-questions](https://www.planningportal.nsw.gov.au/support/frequently-asked-questions) and / or contact ServiceNSW on 1300 305 695.